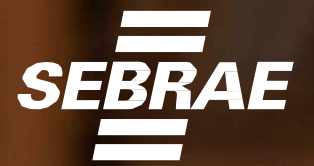

# PASSO A PASSO

## **Cadastramento e Emissão de NFS-e**

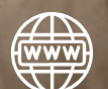

*Emissor Versão Web e Mobile*

V.FEV/2023

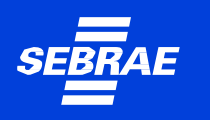

### **Produtos Disponíveis para o Prestador de Serviços**

Emissor Público Web Emissor Público Mobile Portal da NFS-e Webservices

### **Atenção!**

**Para quem não é MEI,** o Emissor Web e o APP só podem ser utilizados por CNPJs inscritos/localizados em municípios que aderiram ao convênio e optaram pela sua utilização. Para saber mais, consulte a administração do seu município.

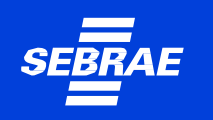

### **Cadastramento**

Para o Empreendedor poder utilizar o Portal Nacional de Emissão de Nota Fiscal de Serviços eletrônica e o APP, a primeira etapa será o cadastramento dos dados da pessoa física e/ou pessoa jurídica no emissor web:

**<https://www.nfse.gov.br/EmissorNacional>**

### **Atenção!**

**Para usar o APP é pré-requisito fazer o cadastramento primeiro no Emissor Web!**

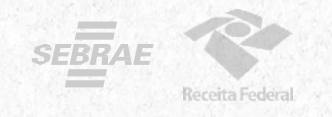

**1.**Para cadastrar acessar: [https://www.nfse.gov.br/EmissorNacional](http://www.nfse.gov.br/EmissorNacional)  E clicar em **Fazer Primeiro Acesso**.

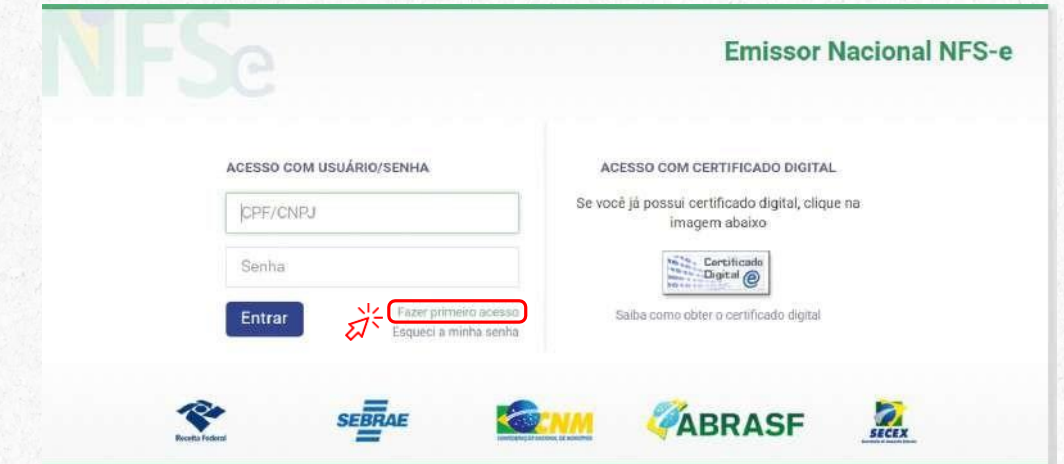

**2.** Em seguida, preencha com os dados solicitados. Depois, clique em Avançar.

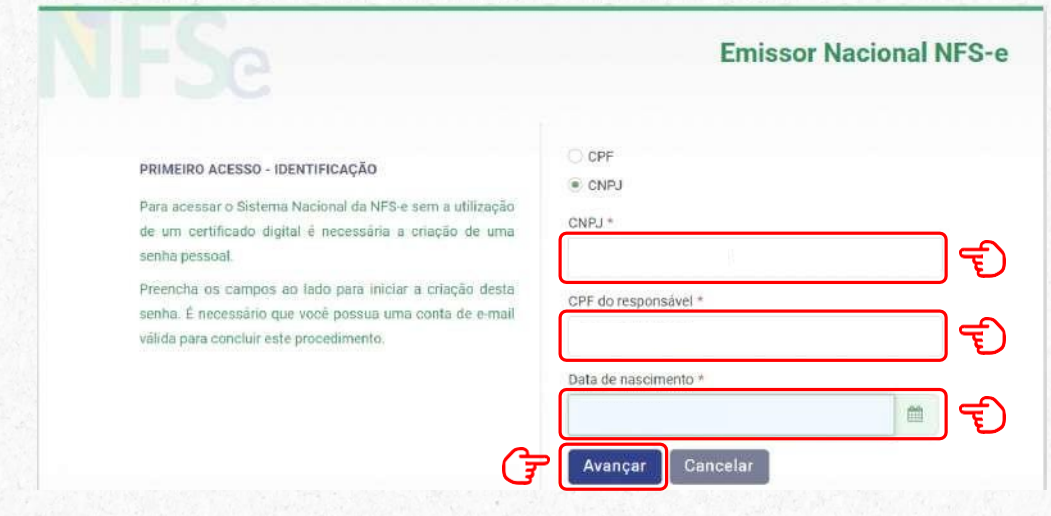

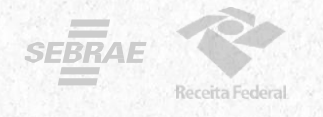

**3.** Preencha com o número do Título de Eleitor.

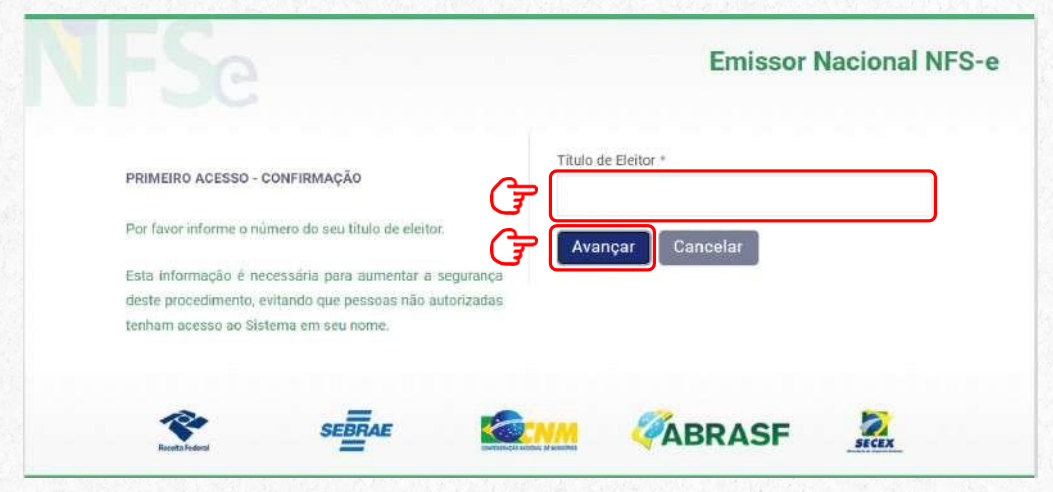

No caso de quem fez a Entrega da Declaração Anual do Imposto de Renda como Pessoa Física, será necessário preencher com o número dos dois últimos recibos.

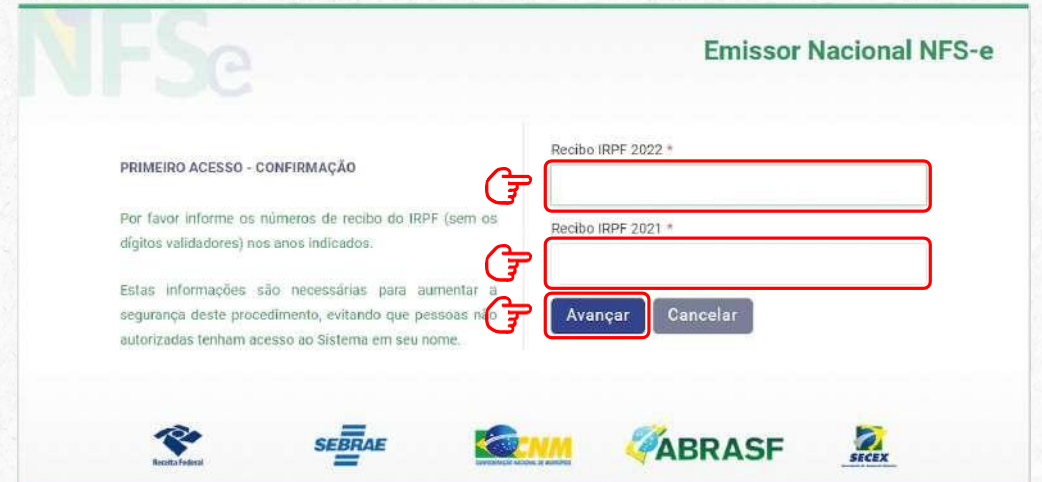

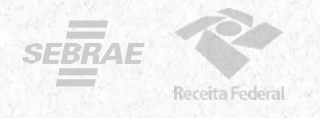

**4.** Preencha com os dados do e-mail e defina a senha de acesso conforme as regras:

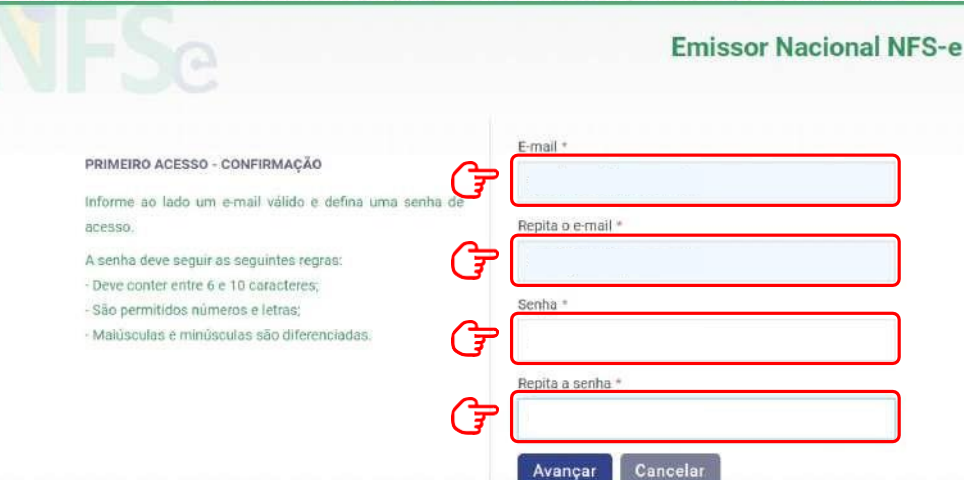

**5.** O empreendedor **receberá um código numérico encaminhado para o e-mail** cadastrado para validação da conta e dos dados. Por isso preste muita atenção no e-mail cadastrado!

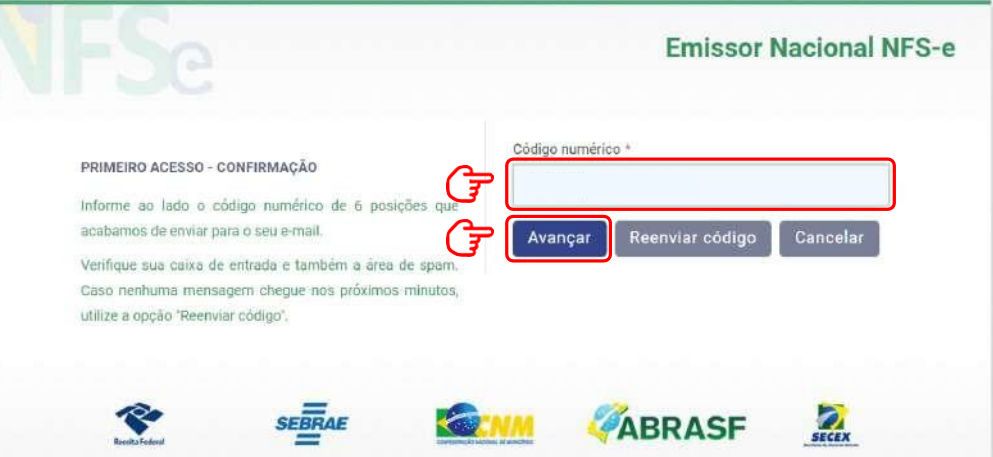

# PARAB ÉNS !

### **Seu acesso está pronto!**

**6.** Agora você poderá acessar o portal para **cadastrar os dados da atividade econômica desenvolvida e configurar os dados da sua empresa para emissão de NFS-e**.

Acesse novamente a página inicial do Emissor Nacional, insira seus dados de login e senha. Depois, clique em Entrar.

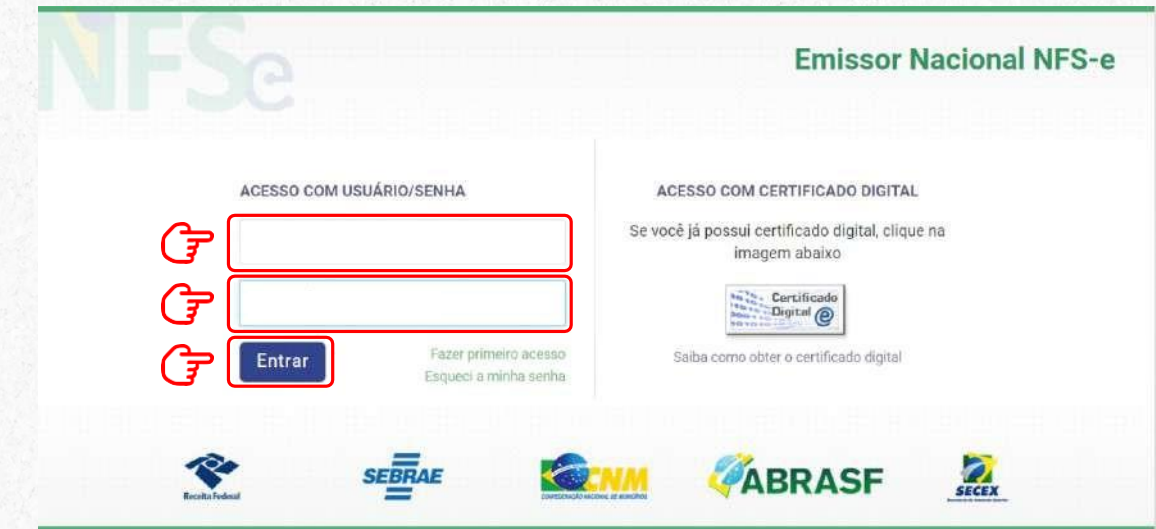

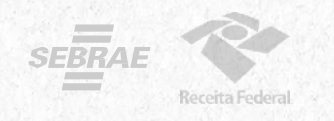

**7.** No seu primeiro acesso, será necessário acessar as **configurações**. Isso pode ser feito clicando em qualquer um dos símbolos abaixo:

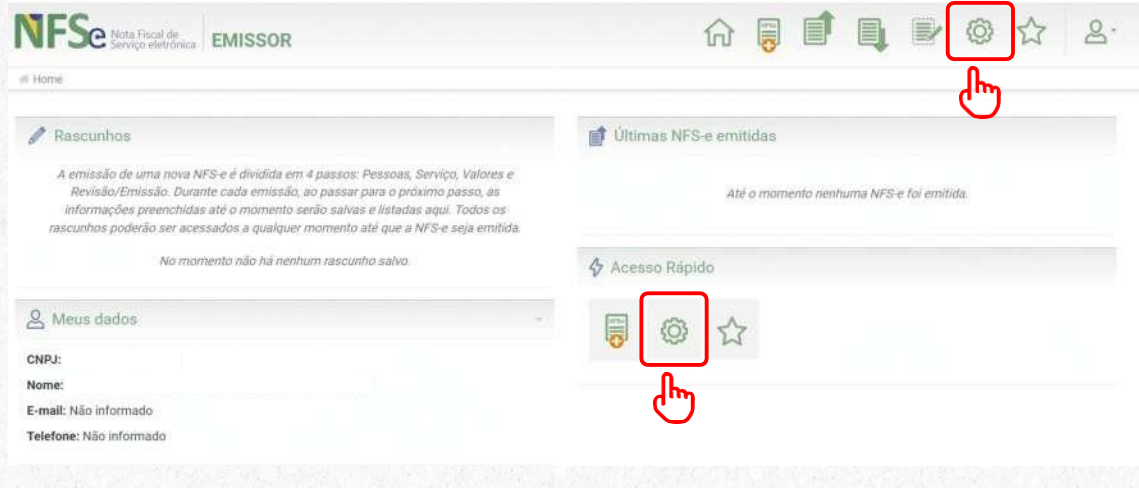

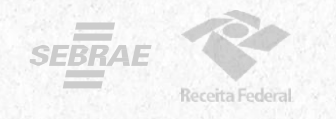

**8.** Ao entrar nas configurações, preencha os campos com email e telefone que serão utilizados na geração da NFS-e.

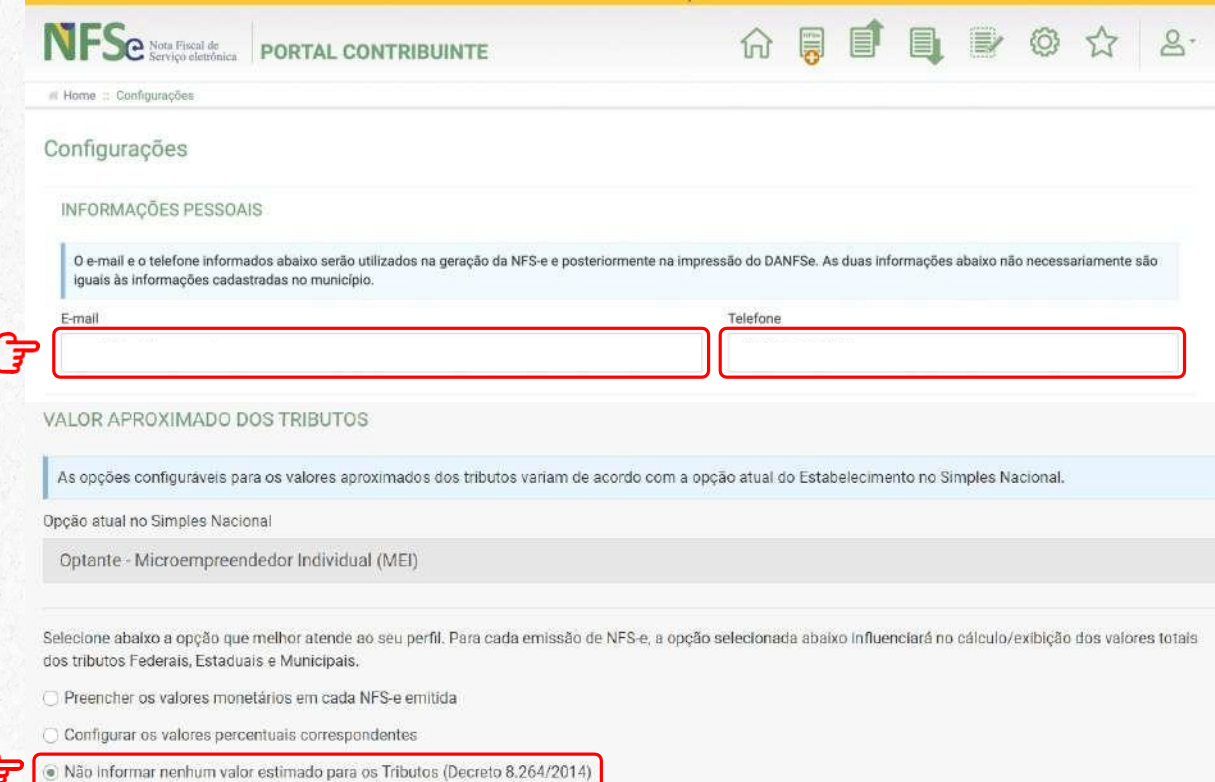

**9.** Selecione no campo Valor Aproximado dos Tributos a "terceira opção" Não informar nenhum valor estimado para os tributos".

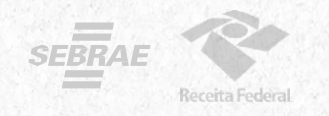

**10.** Pronto! Você já pode acessar o Emissor de NFS-e! Se você for MEI e desejar utilizar o APP para emitir suas notas, será necessário cadastrar seus **Serviços Favoritos**.Acesse essa configuração por qualquer um dos ícones marcados abaixo.

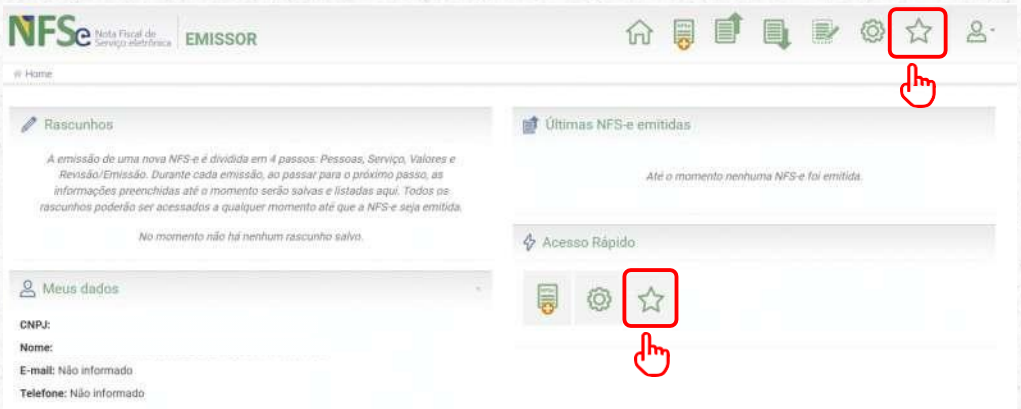

#### Depois, clique em **Novo Serviço Favorito**.

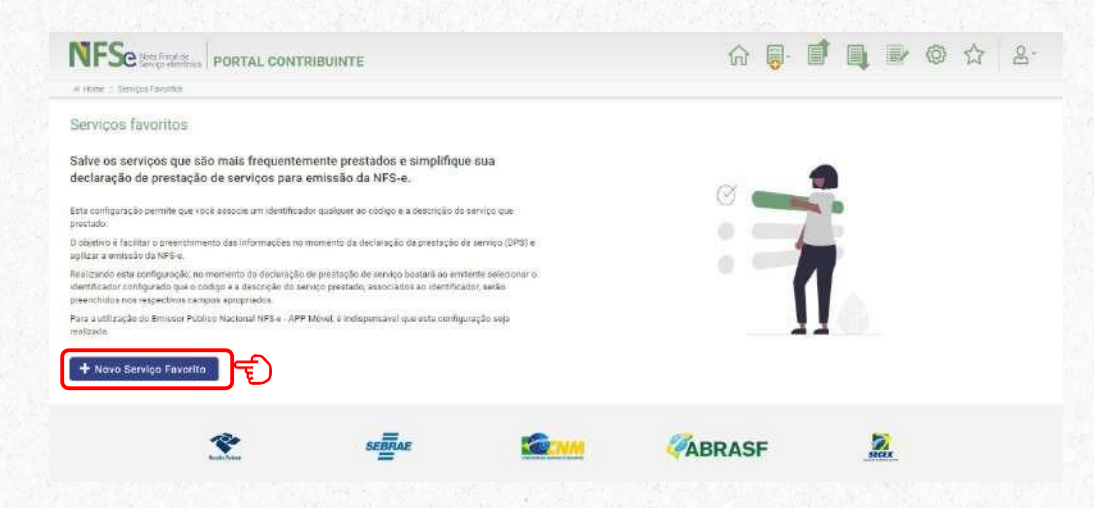

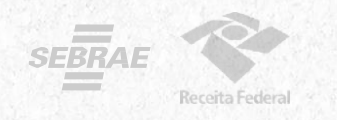

Você pode cadastrar vários serviços favoritos. Preencha os dados solicitados, selecione uma atividade e, logo após, clique em **Novo Serviço Favorito**.

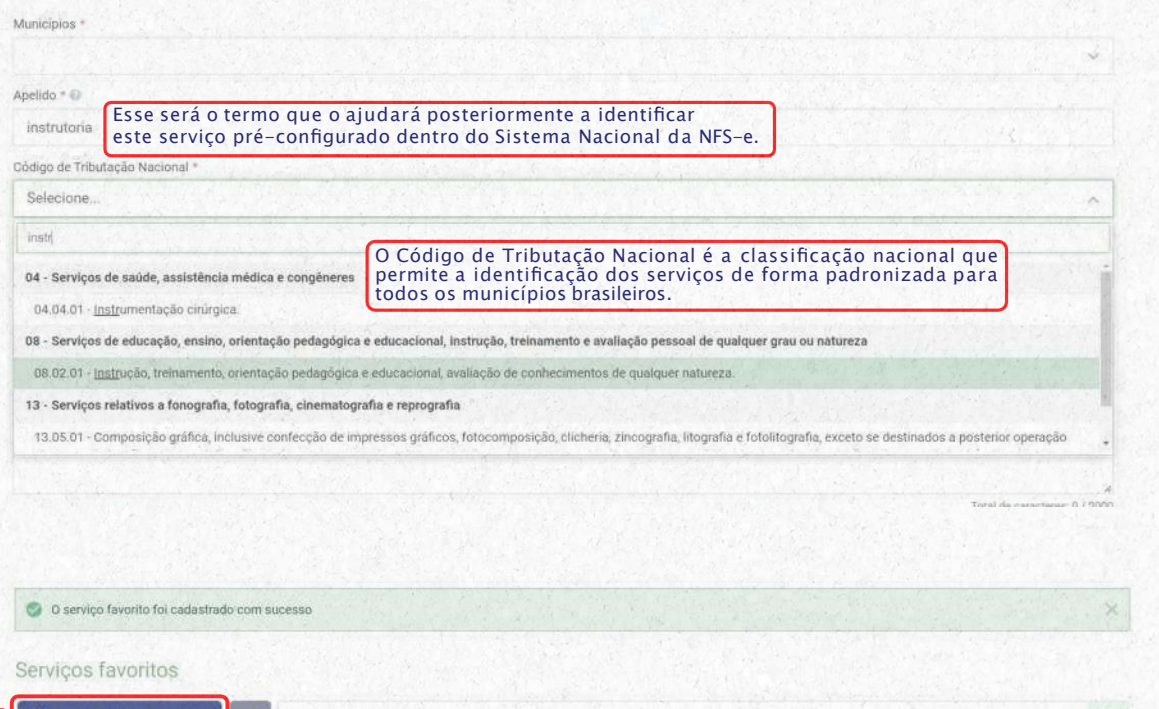

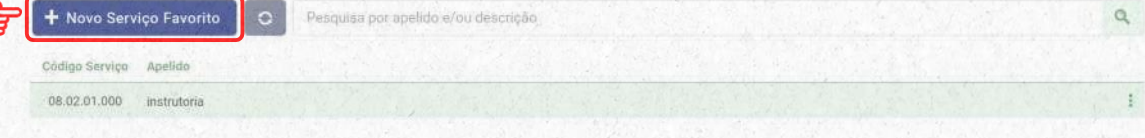

Total de 1 registro

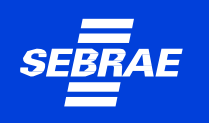

## **Emitindo a Nota Fiscal**

Para emitir a nota fiscal pelo Emissor Web, basta clicar em um dos ícones marcados na imagem abaixo e selecionar se deseja utilizar a Emissão Completa ou a Emissão Simplificada.

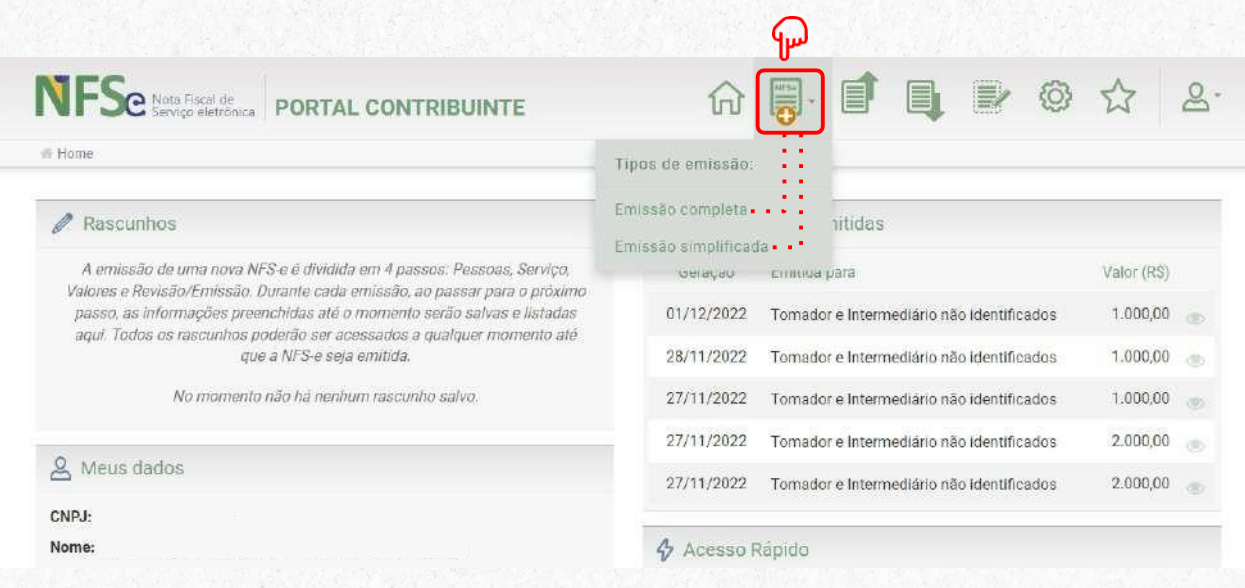

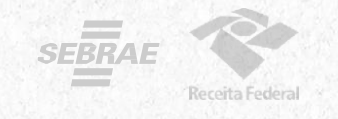

## **Emissão Simplificada**

#### Selecione a opção "Emissão Simplificada"

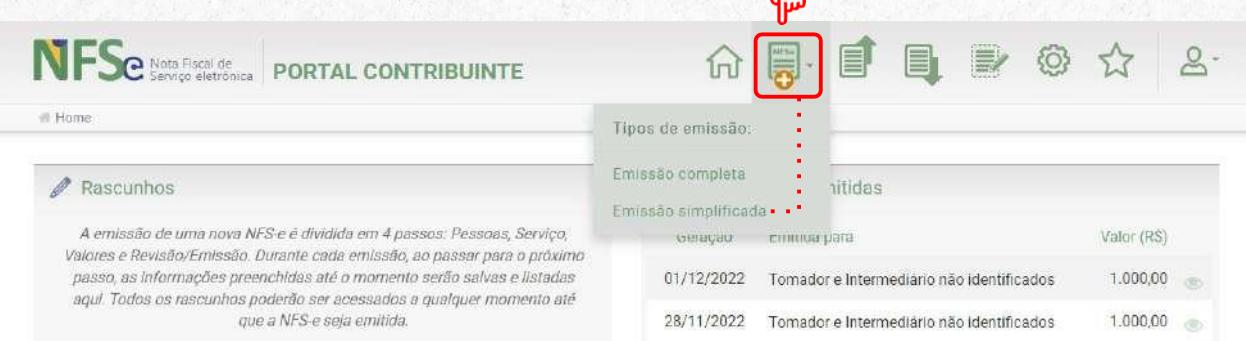

#### Preencha os dados solicitados.

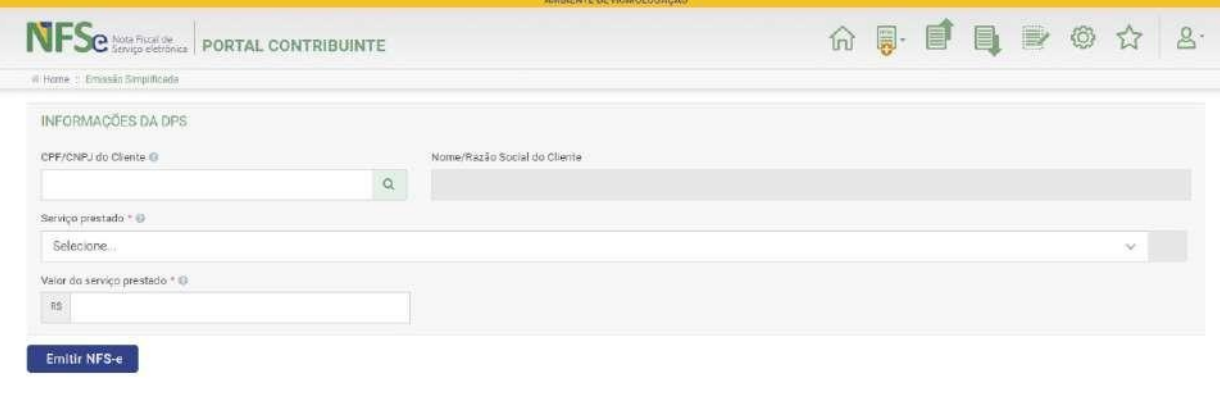

#### **Na Emissão Simplificada, somente é possível utilizar os serviços previamente cadastrados em "Serviços Favoritos" para efetuar a emissão da NFS-e.**

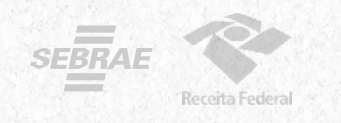

### **Emissão Completa**

*A Emissão Completa é obrigatória para alguns tipos de prestação de serviço, como exportação e serviços cujo ISSQN é devido no local do tomador.*

Para emitir a nota fiscal de modo completo pelo portal web, basta clicar no ícone marcado na imagem abaixo e selecionar a opção "Emissão Completa"

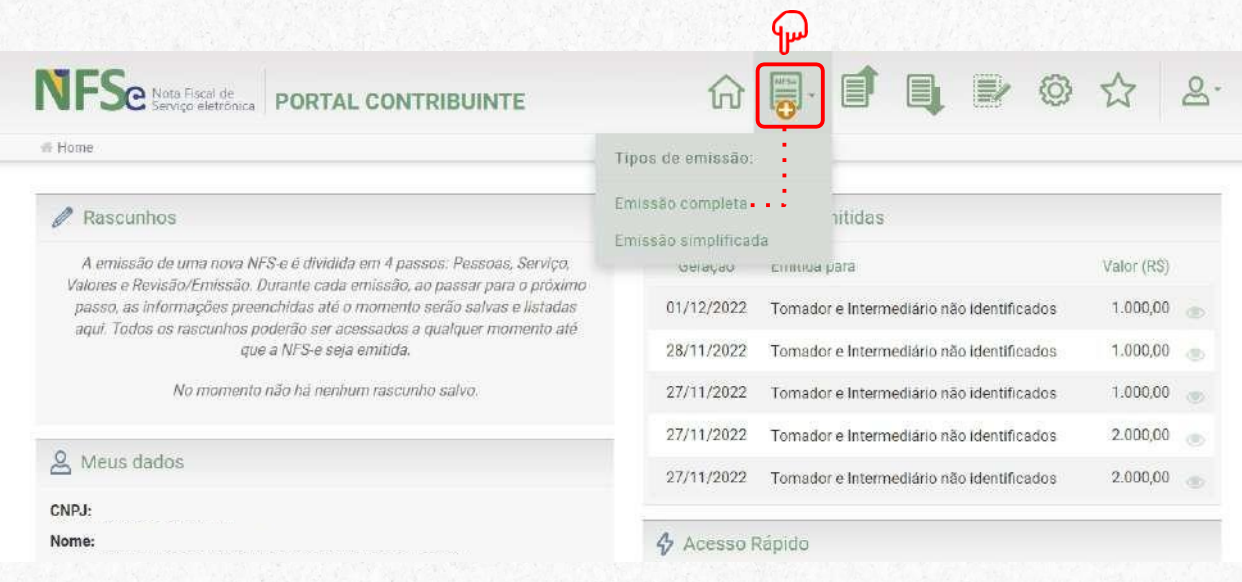

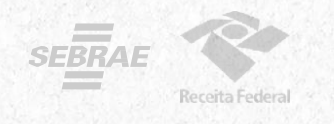

#### Preencha com os dados solicitados abaixo:

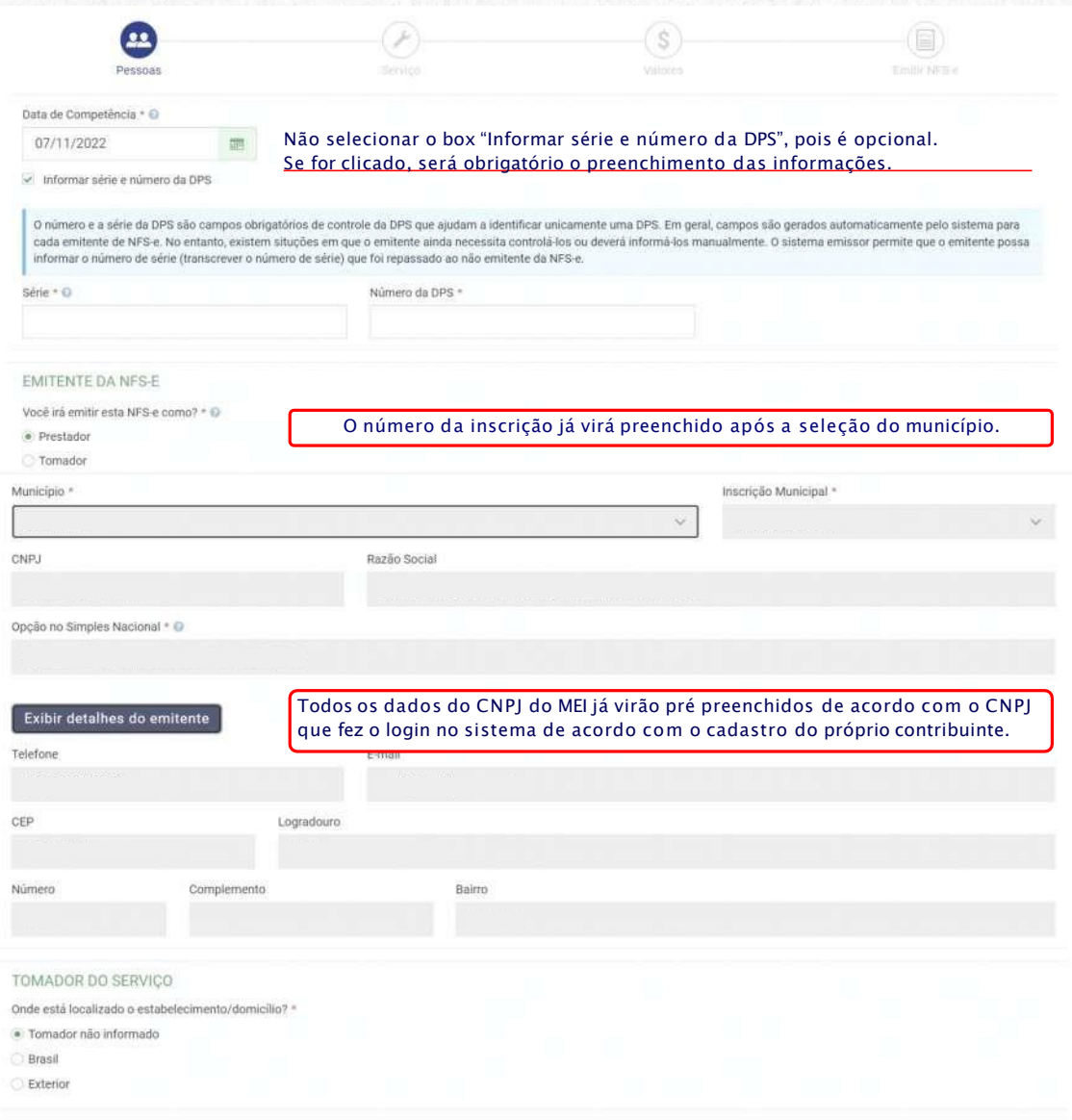

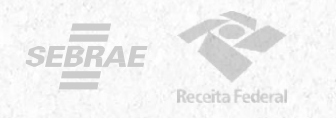

#### **Na opção de Emissão Completa, é possível escolher um serviço mesmo que não esteja cadastrado nos favoritos.**

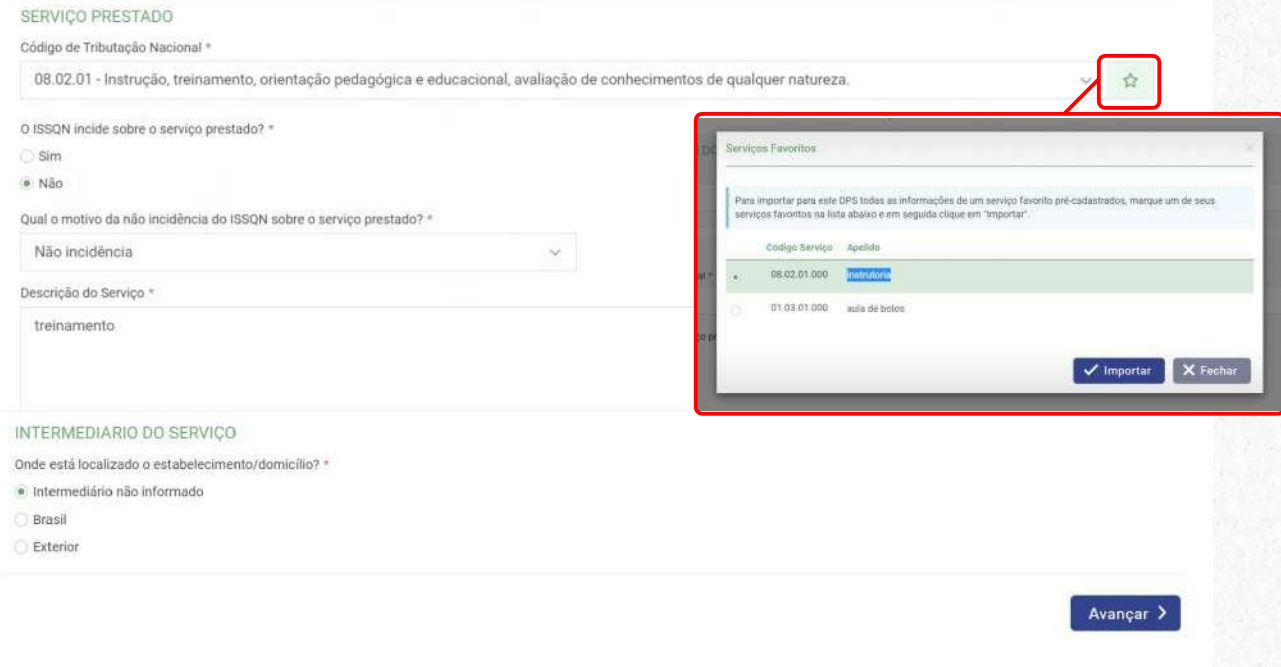

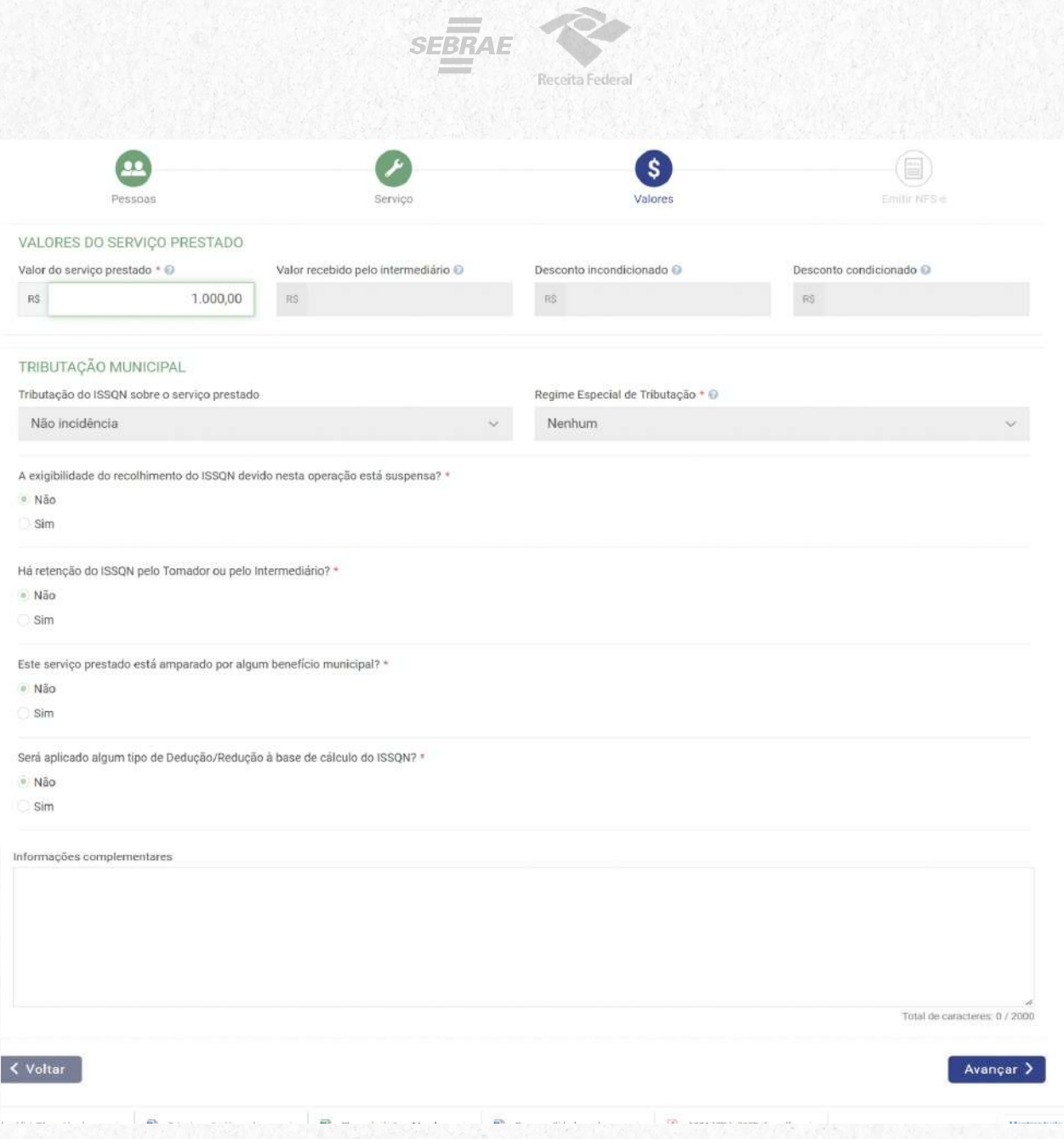

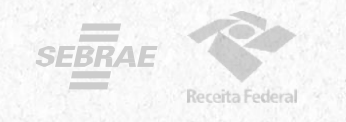

## **Sua NFS-e está pronta!**

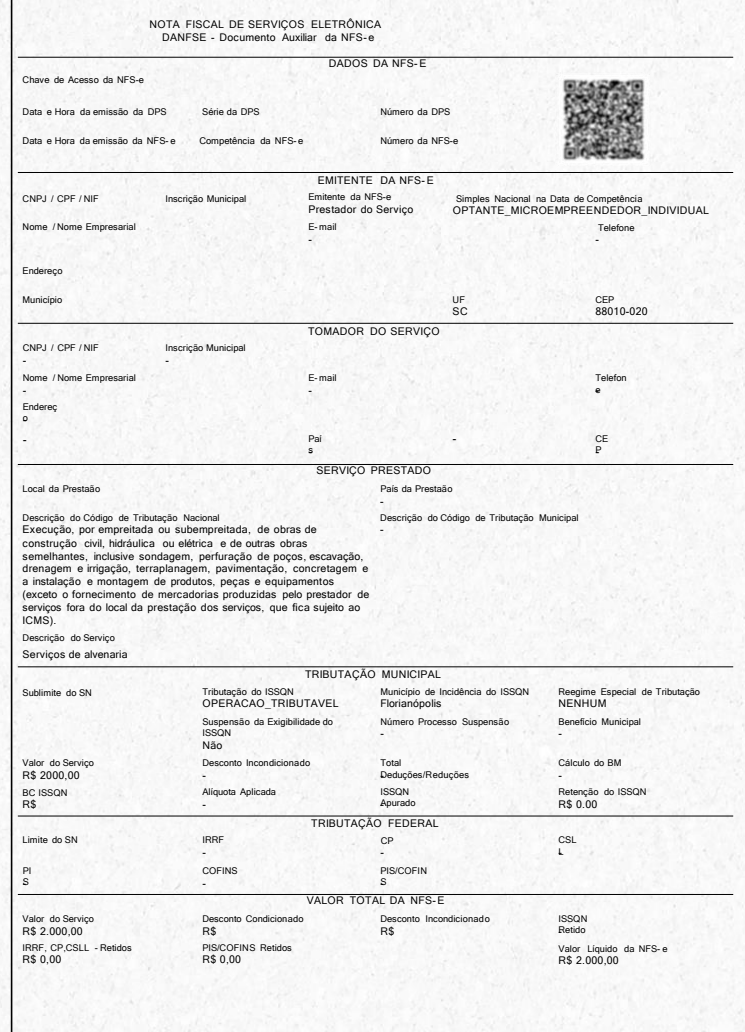

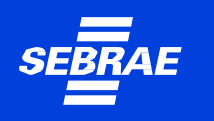

### **Emitindo a NFS-e pelo seu celular**

Emitir suas notas fiscais pelo APP é simples e fácil. Nas próximas páginas, aprenda passo a passo como fazer.

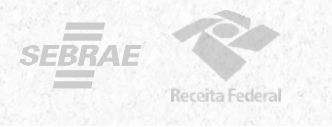

**1.**Baixe o aplicativo **NFS-e Mobile** pela App Store ou Google Play.

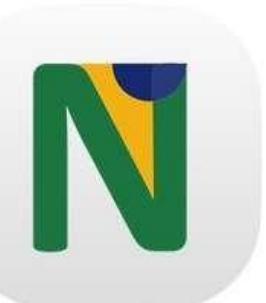

Baixe nas Lojas:

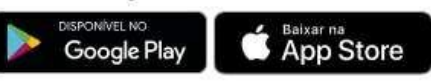

**2.** Com os dados do cadastro feito previamente no site, acesse com seu login e senha.

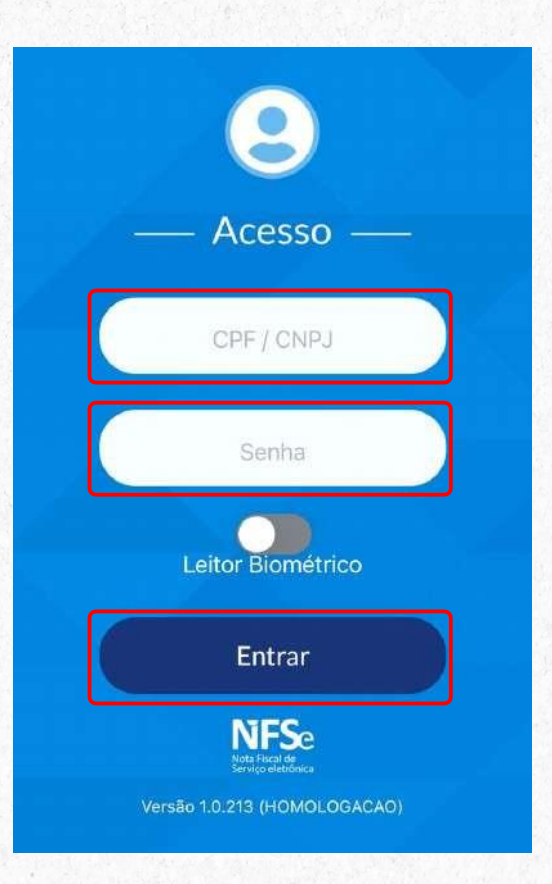

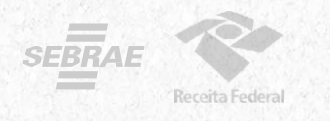

#### 3. Toque em emitir NFS-e.

4. O campo CPF/CNPJ do cliente é opcional. Selecione o serviço prestado. (Aqui aparecerão os serviços previamente cadastrados como favoritos no Emissor Web)

5.Preencha com o valor do serviço prestado e toque em Emitir NFS-e.

#### **6.** Nota Fiscal emitida com sucesso!

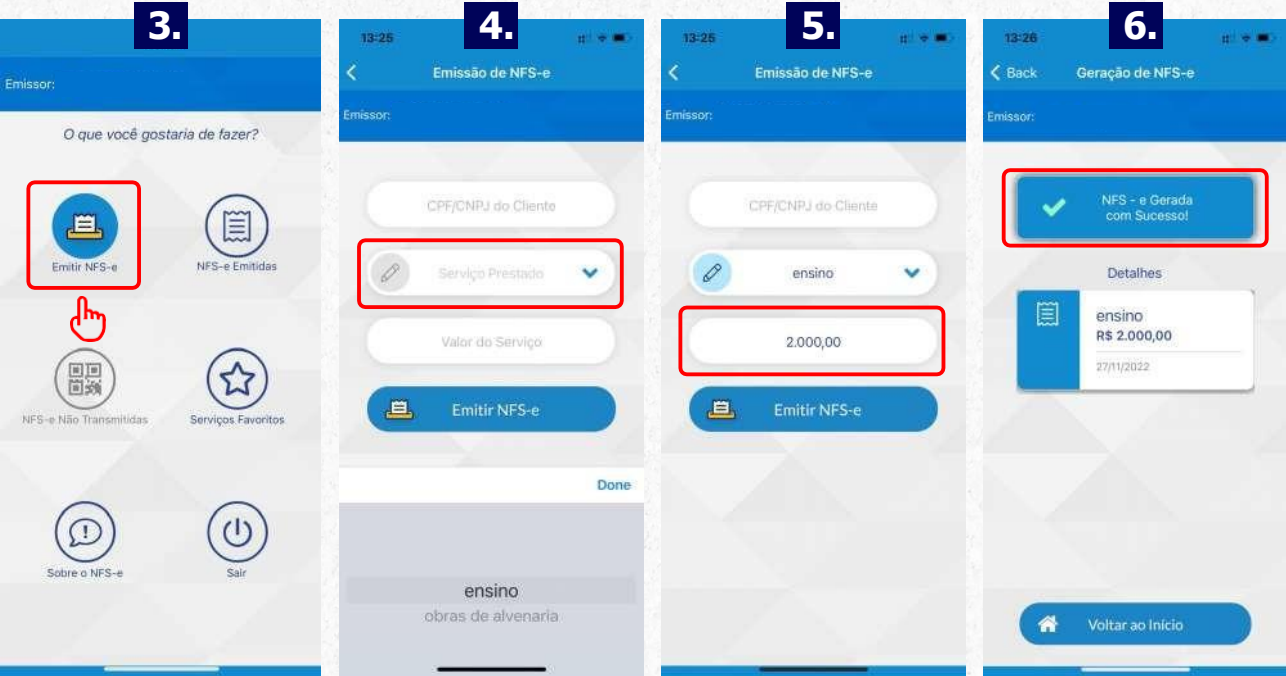

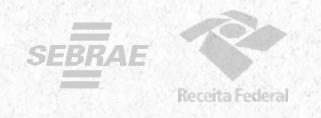

### **Sua NFS-e é para uma obra?**

1.Se o serviço prestado for relacionado a obras, deverá ser preenchido além dos serviços prestados e valor da Nota, o campo de informações adicionais com dados da obra.

2.Você poderá preencher com os dados do endereço da obra ou com o número do CNO (Cadastro Nacional de Obras emitido pela Receita Federal do Brasil) e o município.

#### 3. Depois, toque em Avançar para emitir sua NFS-e.

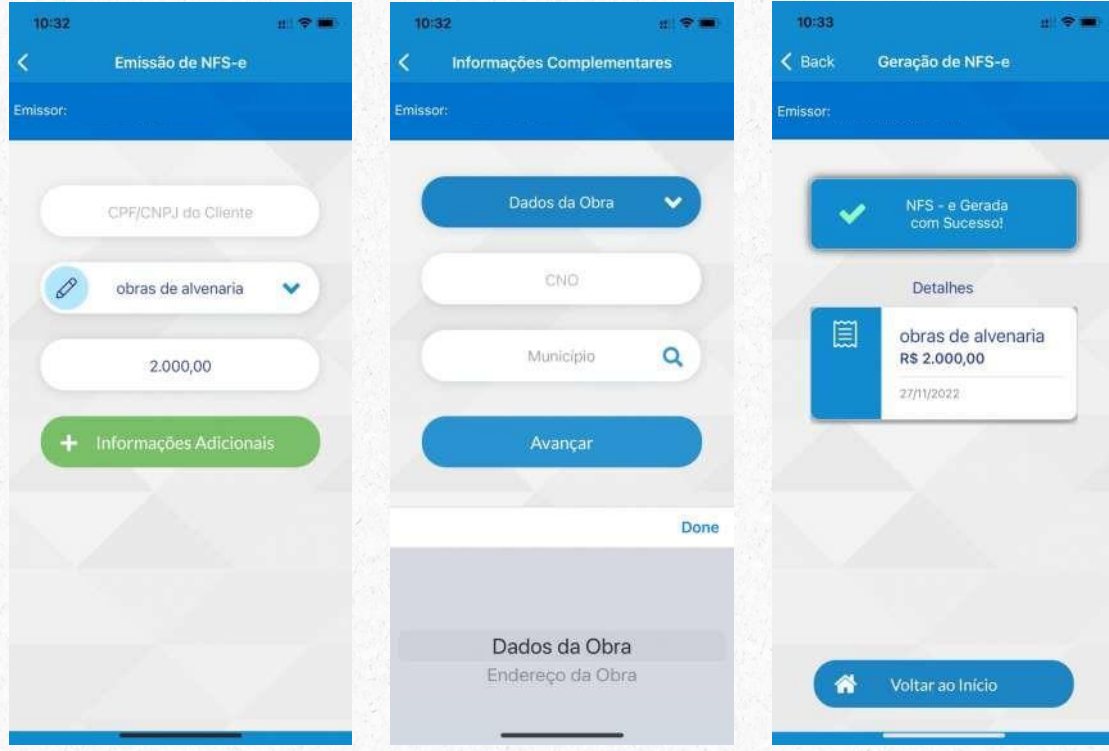

## **Ficou com duvidas?**

Assista aos tutoriais preparados pelo Sebrae e pela RFB

**Como fazer o primeiro acesso e preencher os dados e [configurações](https://www.youtube.com/watch?v=jCf0QQ4n7xc)** para poder utilizar o emissor de NFSe.

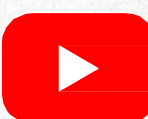

Como emitir sua nota de serviço pelo **APP NFS-E [Mobile.](https://www.youtube.com/watch?v=Z152-eXvOMA)**

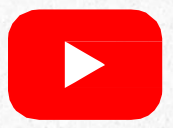

Como emitir sua nota de serviço pelo **[Emissor](https://www.youtube.com/watch?v=Oxf-l9-Mh1o) Web.**

Você também pode utilizar nossos canais diretos para falar com o Portal da Nota Fiscal de Serviço eletrônica:

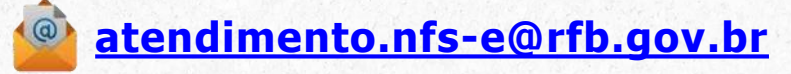

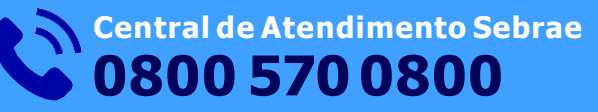

ou através do nosso [Atendimento](https://sebrae.com.br/sites/PortalSebrae/faleconosco) Online, **clicando aqui.**

### **Portal [Nacional](https://www.gov.br/nfse/pt-br/produtos-disponiveis/app-emissor-de-nfs-e) da NFS-e**

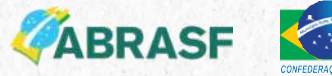

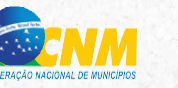

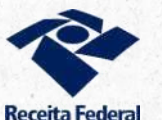

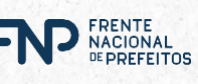

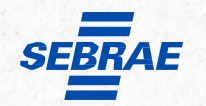